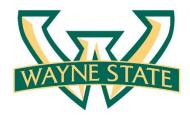

**School of Medicine** 

# Accelerate Employee Development Tools Job Aid

Accelerat **Employee Development Tools** 

Brought to you by Organization & Employee Development

### Logging into Accelerate

- Log in to Academica using your AccessID and Password.
- Click on Employee Resources > Other Resources > Accelerate Employee Development Tools.

| Academica                                                                           |   |  |  |  |
|-------------------------------------------------------------------------------------|---|--|--|--|
| MY FREQUENT LINKS                                                                   | R |  |  |  |
| Training, Seminars, Workshops                                                       |   |  |  |  |
| WayneBuy                                                                            |   |  |  |  |
| ProCard Transaction Management System                                               |   |  |  |  |
| Accelerate - Employee Development Tools                                             |   |  |  |  |
| Time Sheet                                                                          |   |  |  |  |
|                                                                                     |   |  |  |  |
| RESOURCES                                                                           | Q |  |  |  |
| Employee Resources                                                                  |   |  |  |  |
| >Administrative Systems                                                             |   |  |  |  |
| >Document Management                                                                |   |  |  |  |
| >Employee Self-Service                                                              |   |  |  |  |
| Other Resources                                                                     |   |  |  |  |
| Accelerate - Employee Development Tools Student Care Report Student Code of Conduct |   |  |  |  |
| Title IX: Campus Sexual Assault Information                                         |   |  |  |  |
| Title IX: Campus Sexual Assault Training<br>Training, Seminars, Workshops           |   |  |  |  |

#### **Accessing Resources**

#### From the Homepage, you can access Accelerate Resources in a variety of ways:

- Look for resources on a specific topic using the Search bar
- Browse the available resources in The Catalog
- Access saved resources in your Learning Plan

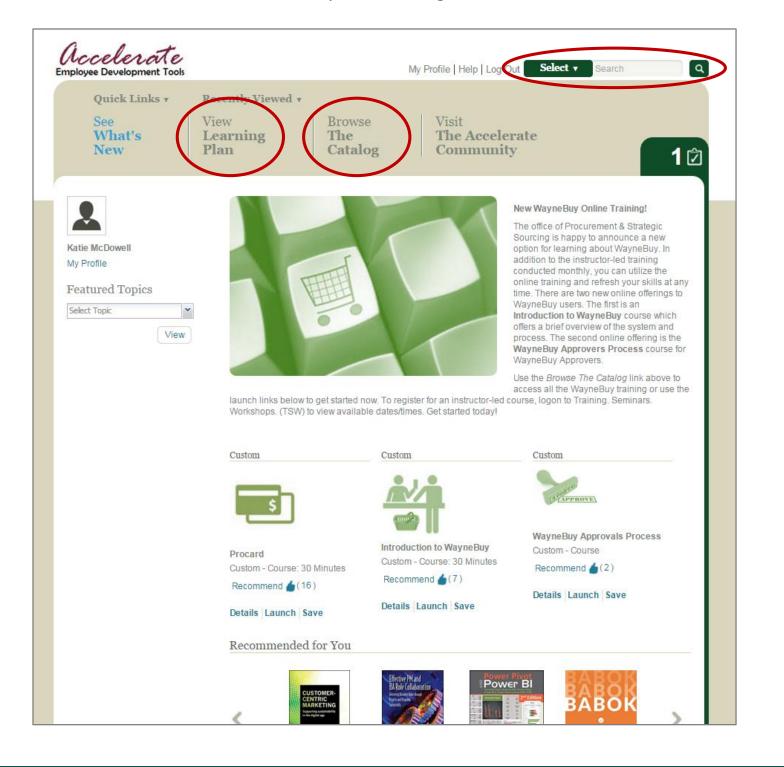

# **Searching for Resources**

- Select key words related to your topic of interest type them into the Search bar and click the magnifying glass.
- To filter your results by subject or type of resource, click on the green Select bar and select all options that apply.

|                                                                                         | Search library in English                                                 | United States) |                                                     |          |
|-----------------------------------------------------------------------------------------|---------------------------------------------------------------------------|----------------|-----------------------------------------------------|----------|
| Visit<br><b>The Accelera</b><br>Community                                               | Filter Results By                                                         |                |                                                     | ×        |
|                                                                                         |                                                                           | Туре           | Detail                                              |          |
|                                                                                         | All                                                                       | All            | All     All                                         | <b>^</b> |
| Ner<br>Thu<br>So<br>opti<br>add<br>cor<br>onl<br>tim<br>Wa<br>Intu<br>offe<br>pro<br>Wa | Hot Topics                                                                | Books          | Author/Speaker/Instructor     Title                 |          |
|                                                                                         | Ne 🔲 Analyst Research                                                     | Custom         | <ul> <li>Publisher</li> <li>Code listing</li> </ul> |          |
|                                                                                         | DUSITIESS DIVIS                                                           | Videos         |                                                     | - 11     |
|                                                                                         | op1 Compliance                                                            | Courses        |                                                     |          |
|                                                                                         | :Of Desktop Skills                                                        | Resources      |                                                     |          |
|                                                                                         | im 🔄 Engineering                                                          | Community      |                                                     |          |
|                                                                                         | nti 🔲 Government                                                          |                |                                                     | -        |
|                                                                                         | oro                                                                       |                | Done                                                |          |
|                                                                                         | Vaynebuy Approvers.                                                       |                |                                                     |          |
|                                                                                         | Jse the <i>Browse The Catalog</i> link<br>access all the WayneBuy trainin |                |                                                     |          |

## **Viewing Search Results**

- Search results will be listed by category the blue number next to the category indicates the total number of that resource found (related to your search).
  - Only three resources for each category will be visible. To view all of the results, click on either the blue number or View All next to the category.
- To learn more about a particular resource, click Details.
- To begin viewing that resource, click Launch.
- To save that resource to your Learning Plan, click More Actions.

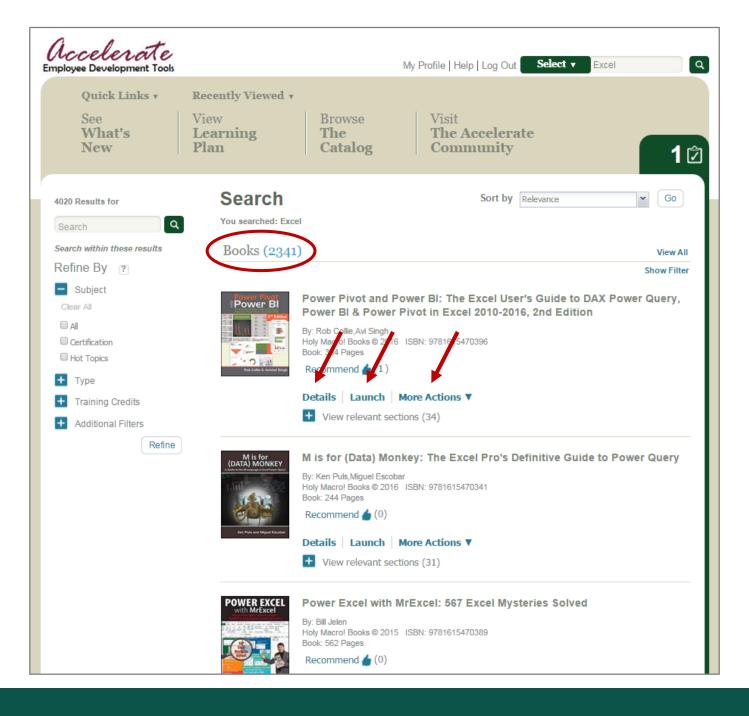

## **Browsing the Catalog**

• This general search options will open a window containing links to general categories of Accelerate Resources, WSU-specific Systems Trainings and any University Training Initiatives.

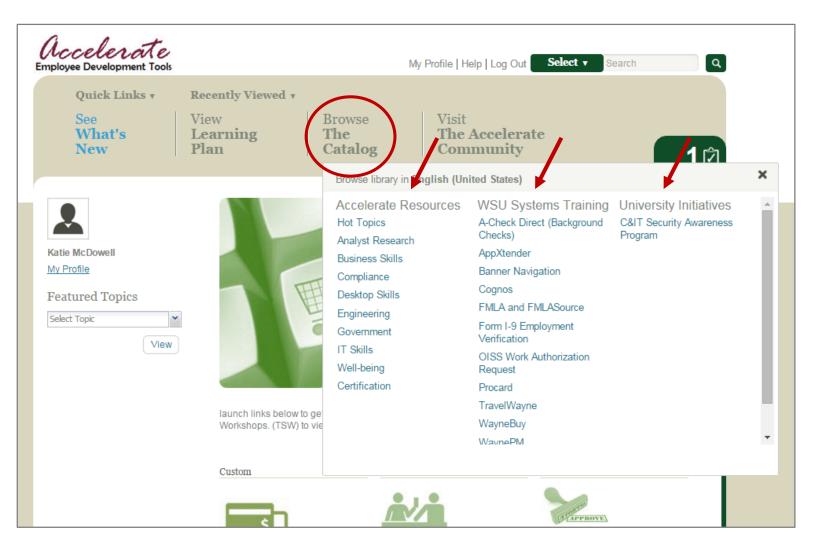

## **Using Your Learning Plan**

- You can view saved resources and access them with ease at any time.
- To view your saved resources, click on View Learning Plan and then the Personal Learning tab.
- When saving resources, you will have the option to create folders, allowing you to organize resources by category.

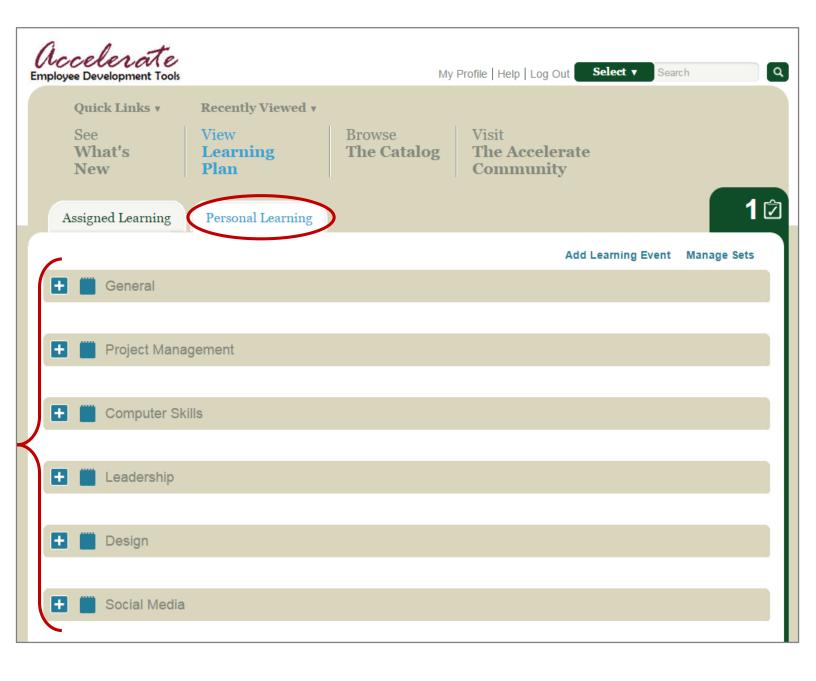

## **Viewing SOM-Specific Resources**

- To view a selection of hand-picked SOM resources, click on View Learning Plan and then the Assigned Learning tab.
- Click on the School of Medicine folder.
  - You may or may not have other folders visible in this section. Assigned Leaning is determined by Managers/Supervisors or the University.

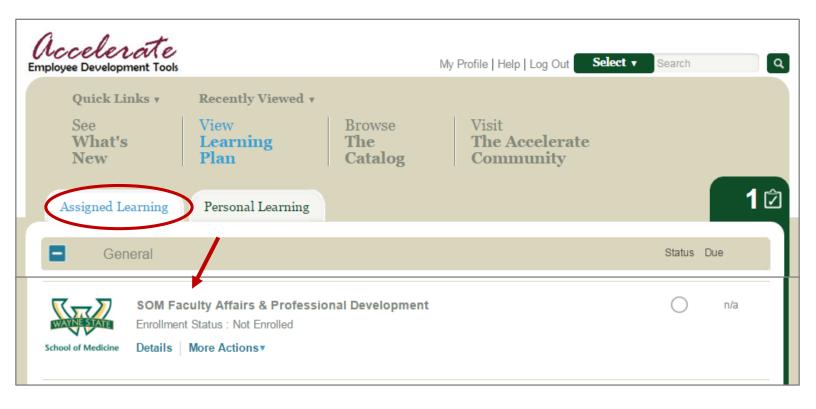

#### **Viewing SOM-Specific Resources cont...**

- The resources in this folder are separated by category.
  - To view all resources available, click on Expand All.
  - To view only the resources in a particular category, click the "+" sign next to the category.
- To access any of the resources in these folders, be sure to click Enroll.
  - When prompted to add it to your Learning Plan, select Yes.
  - It will prompt you to select additional details these are optional.

| SOM Faculty Affairs & Profes<br>Enrollment Status: Not Enrolled   |         |
|-------------------------------------------------------------------|---------|
| School of Medicine Status Recommend 6 (0                          |         |
| Save Share Enroll                                                 |         |
| About Table of Contents                                           | ♥ 0 📋   |
| Expand All Collapse All                                           |         |
| SOM Faculty Affairs & Professional Deve<br>All items are optional | lopment |
| Adult Learning<br>All items are optional                          |         |
| Dealing with Difficulties     All items are optional              |         |
| Excel & Microsoft Basics All items are optional                   |         |
| Generational Differences All items are optional                   |         |
| All items are optional                                            |         |
| Teamwork     All items are optional                               |         |
| Time Management     All items are optional                        |         |
| Writing     All items are optional                                |         |
| EndNote     All items are optional                                |         |
|                                                                   |         |